#### **How to Re-Register Currently Enrolled Students**

Once logged into Aspen:

- To change your preferred language to Spanish Click on the arrow next to your name > Set Preferences > General tab > Default locale
- Click on the Initiate button under Workflow widget > Start a new RETURNING STUDENT REGISTRATION
- Select the student you are registering and click OK

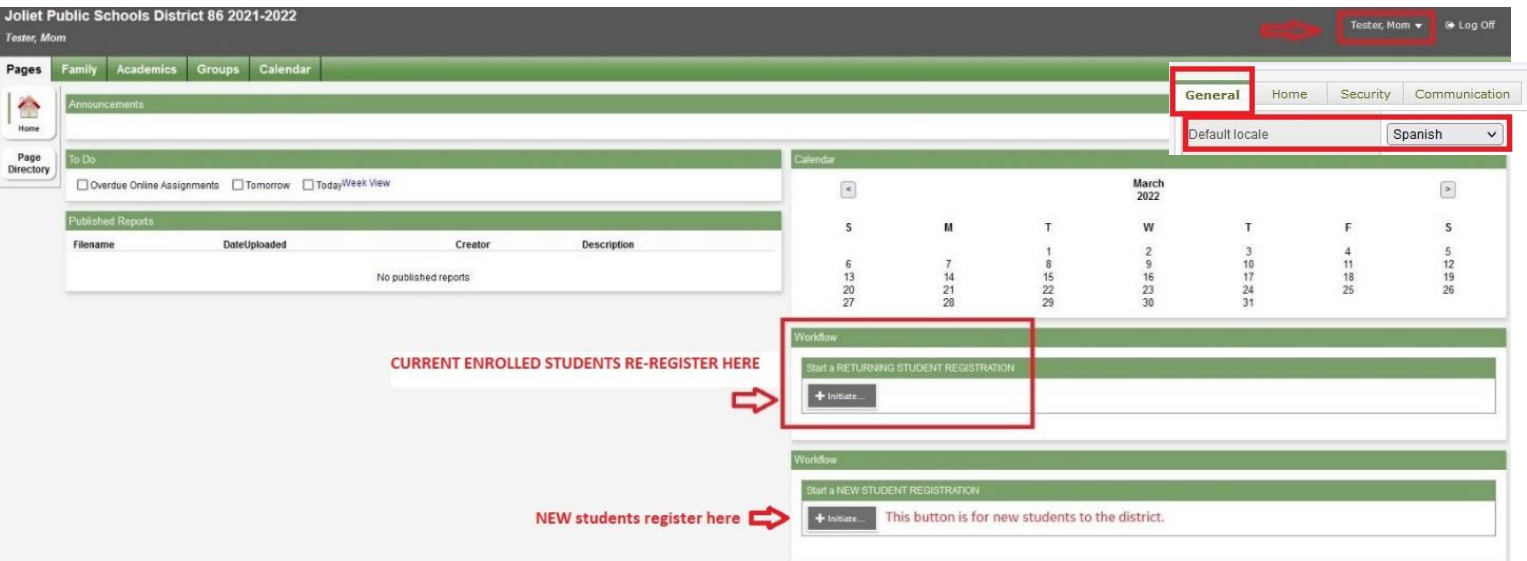

The registration is pre-filled with current demographic information already in Aspen. Once you begin the reregistration process you can save and continue later. The registration will remain on the RETURNING STUDENT REGISTRATION widget with a status of "Not Submitted". Click on the checkmark to continue the registration process.

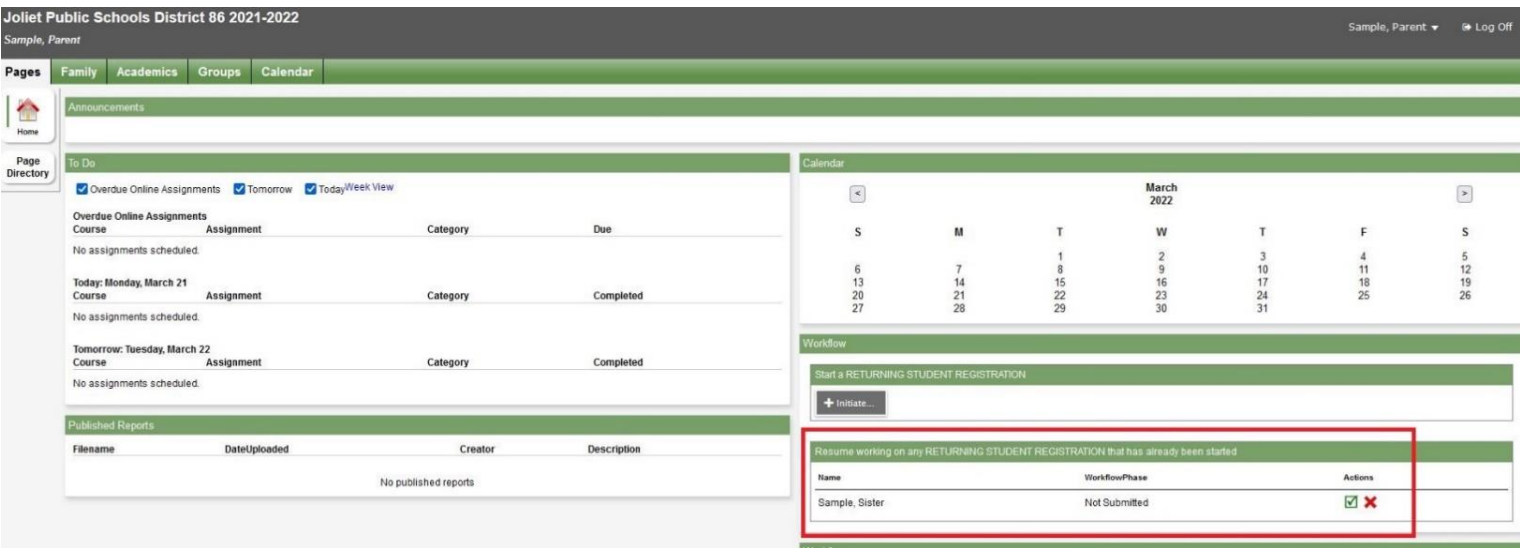

You can re-register all of your students online. Each re-registration will show individually on the widget. When the re-registration is processed and completed, the status will show "Accepted" and the child is re-registered for school.

#### **Start Tab:**

Read the instructions, agree to the acknowledgement, and verify the student you are re-registering. All required items throughout the re-registration process are indicated with a red asterisk \*.

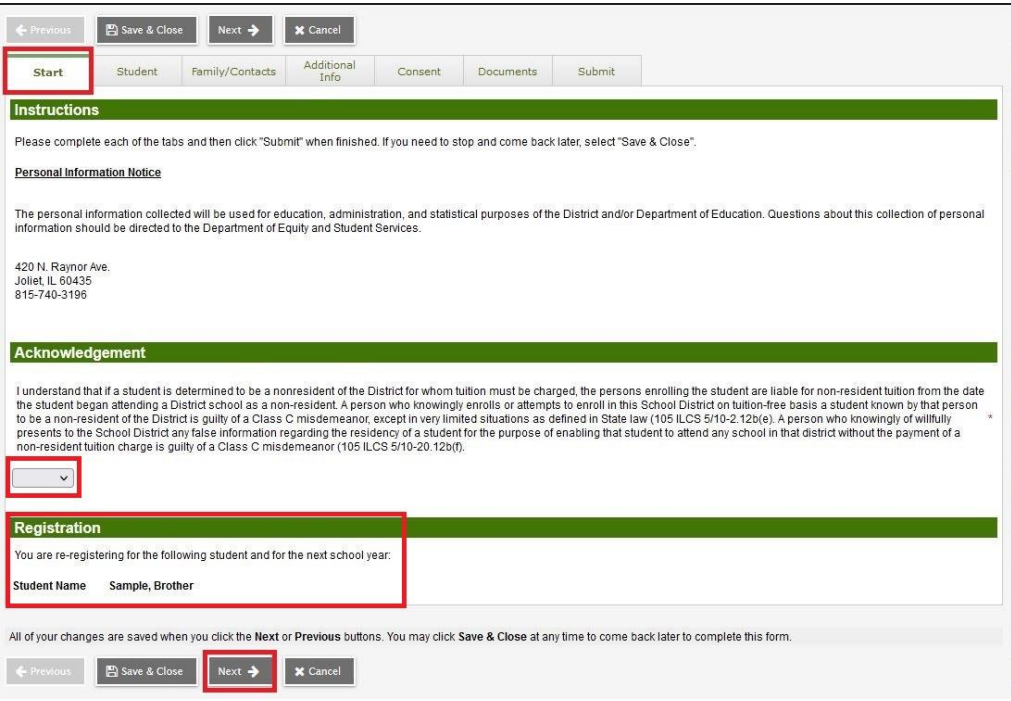

#### **Student Tab:**

Enter any address changes in the text box provided. Once verified by the registrar and the re-registration is processed, the address will be updated in Aspen.

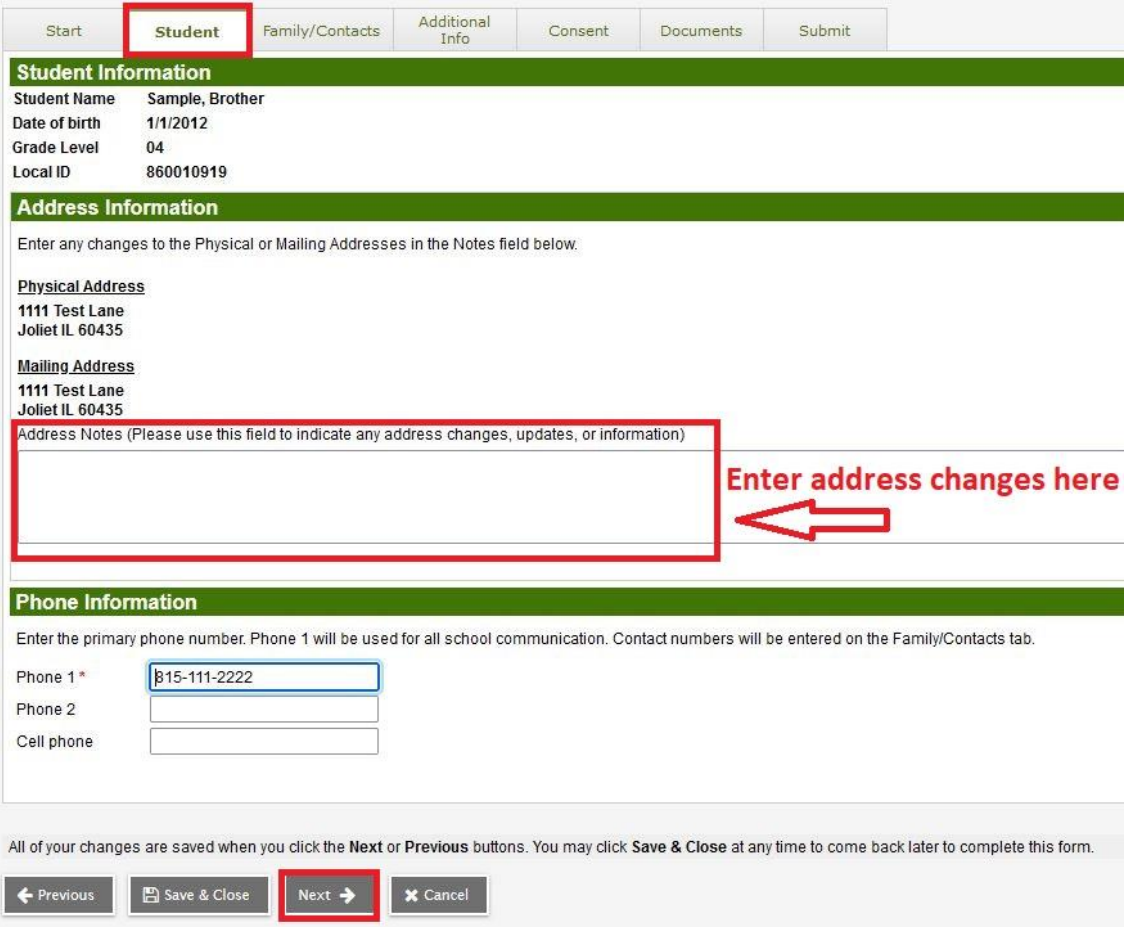

## **Family/Contacts Tab:**

- Click on each name to make any updates.
	- o Contact priority 1 should be the primary guardian.
	- o Contacts cannot have the same priority number.
	- o Update the contact address if it is not the same as the student.
	- o Only contact priority 1 address is required.
- Click Add to add another contact.
- If you wish to remove a contact, you may enter notes for the registrar on the final submit tab.
- Indicate if there is a court order in place. If yes, you will need to bring documents to your child's school.

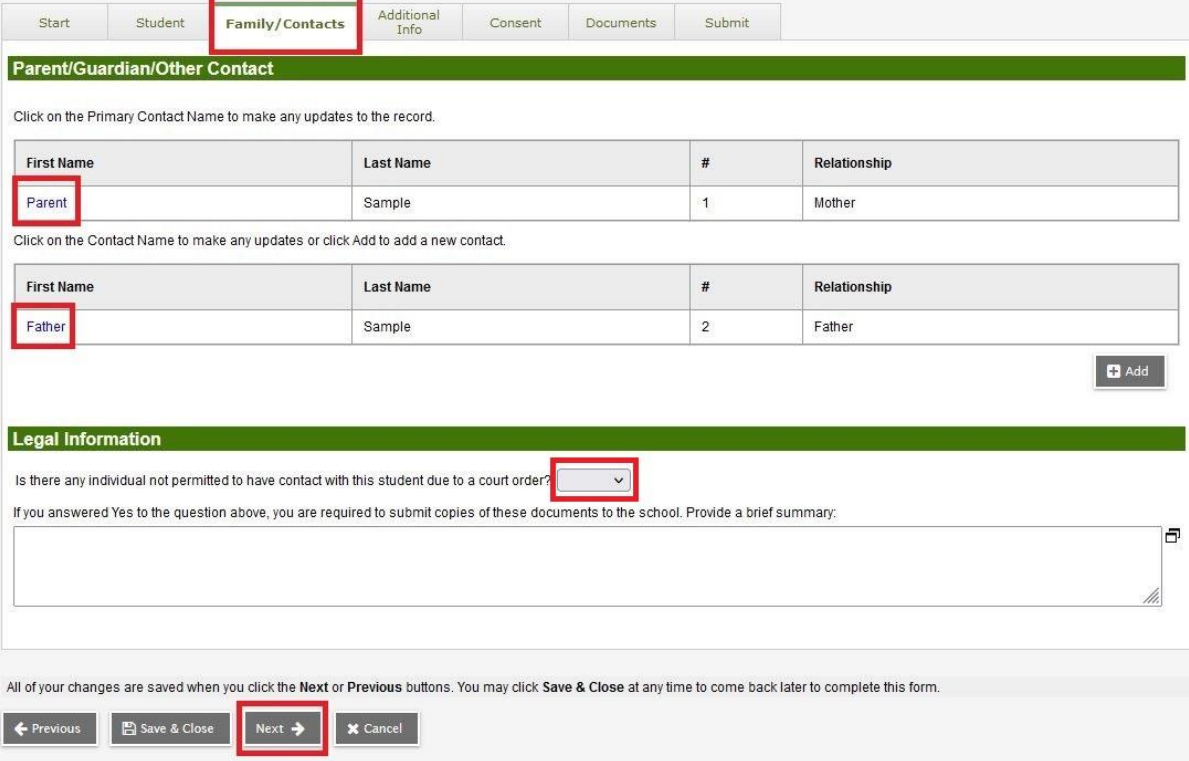

#### **Additional Info Tab:**

Indicate if there are any medical changes and if transportation is being requested.

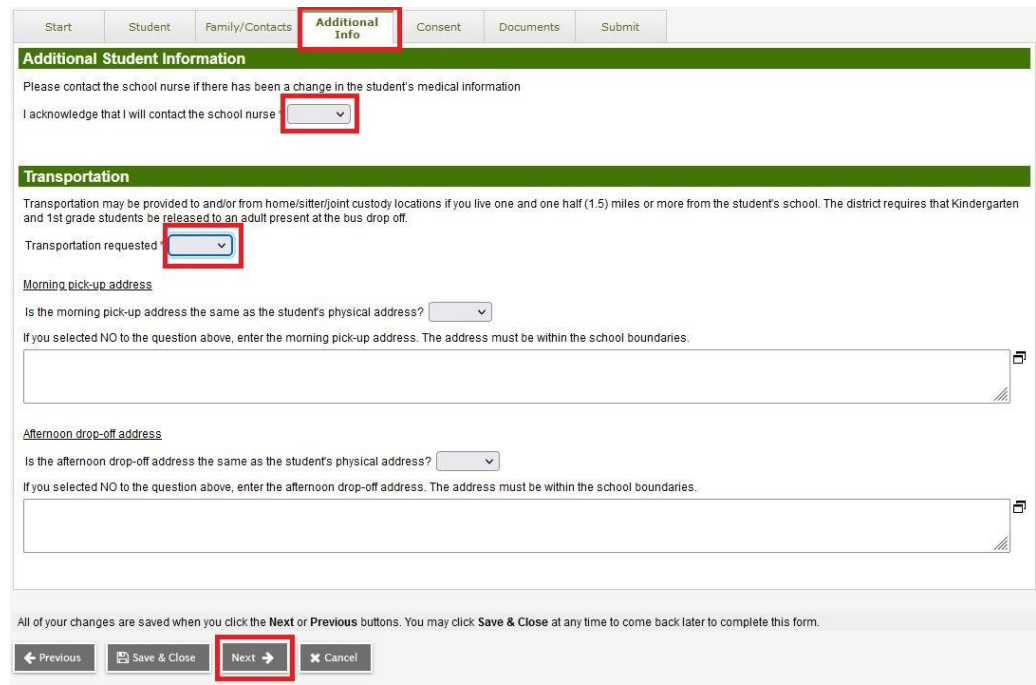

# **Consent Tab:**

Read each item carefully and indicate Yes or No for Consent items, and indicate Yes for Agreement items.

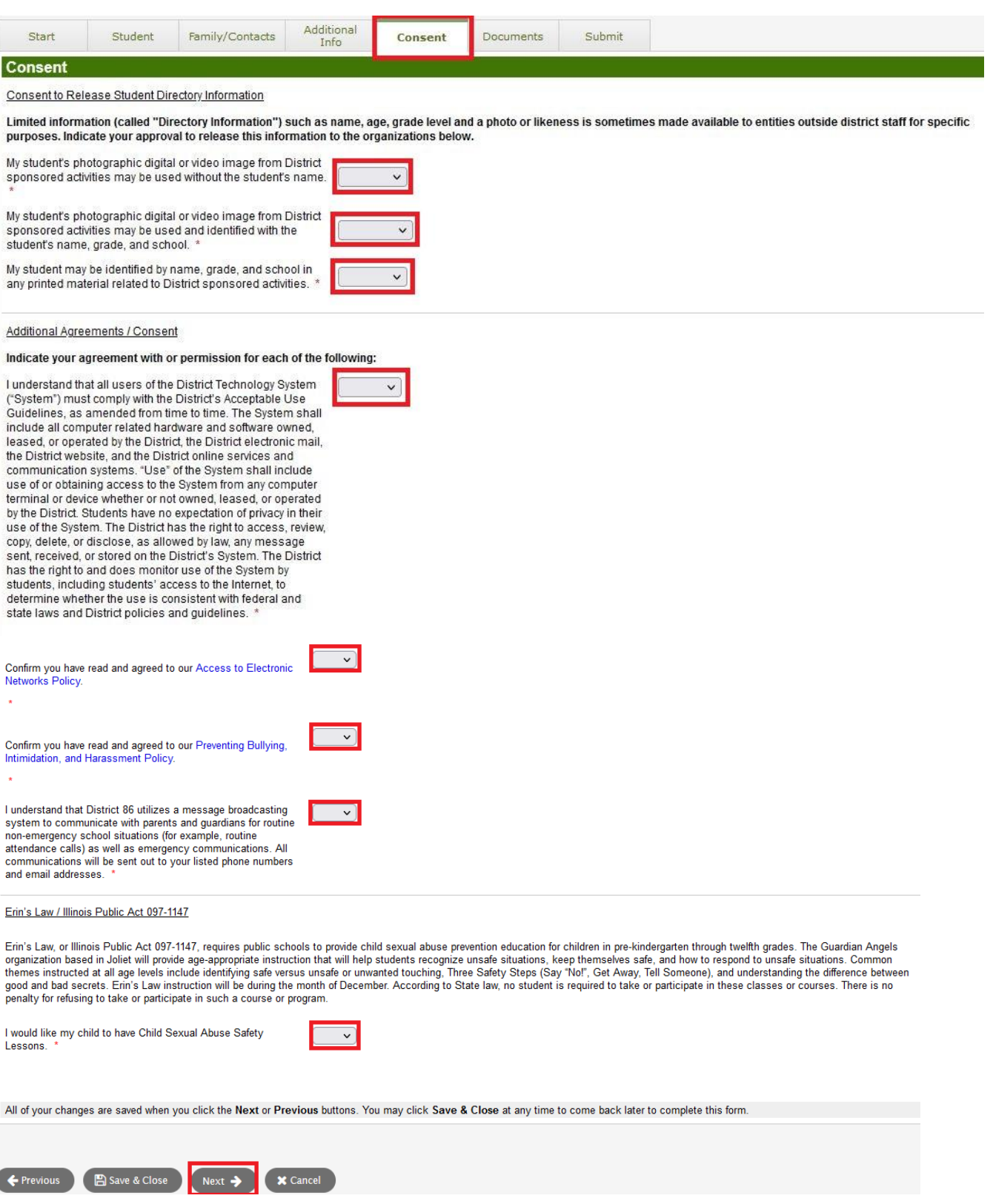

### **Documents Tab:**

If you **have not** changed your residency, you only need to submit one document from Category B. If you **have changed residency**, you must submit one document from Category A and two documents from Category B (for a total of three documents). Refer to the lists for acceptable documents.

- Click on the Add button to add your document.
- Enter the Student's name and today's date in the Name field.
- Select the type of document in the Type dropdown.
- Click the Up Arrow to upload the document.
- Click Save. Repeat to add additional documents.
- **Re-Registration will not be accepted until Proof of Residency is uploaded.**

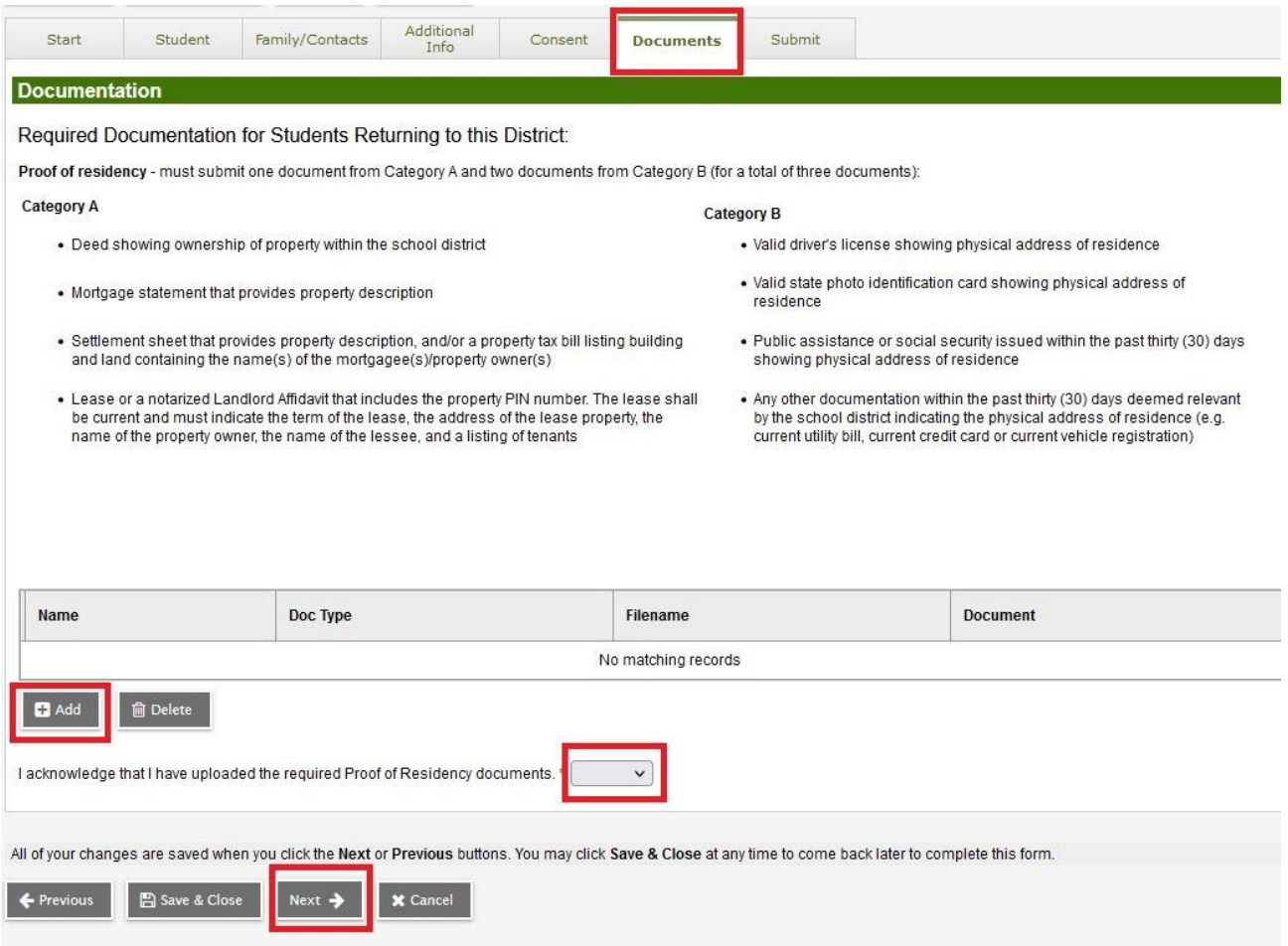

#### **Submit Tab:**

When you are done entering and reviewing all information, click on the Submit tab. You will **not** receive an email notification once the registration is reviewed and accepted. The Widget on your portal page will show the status of the re-registration. Once approved, the status will show Accepted and your student is re-registered for the following school year.

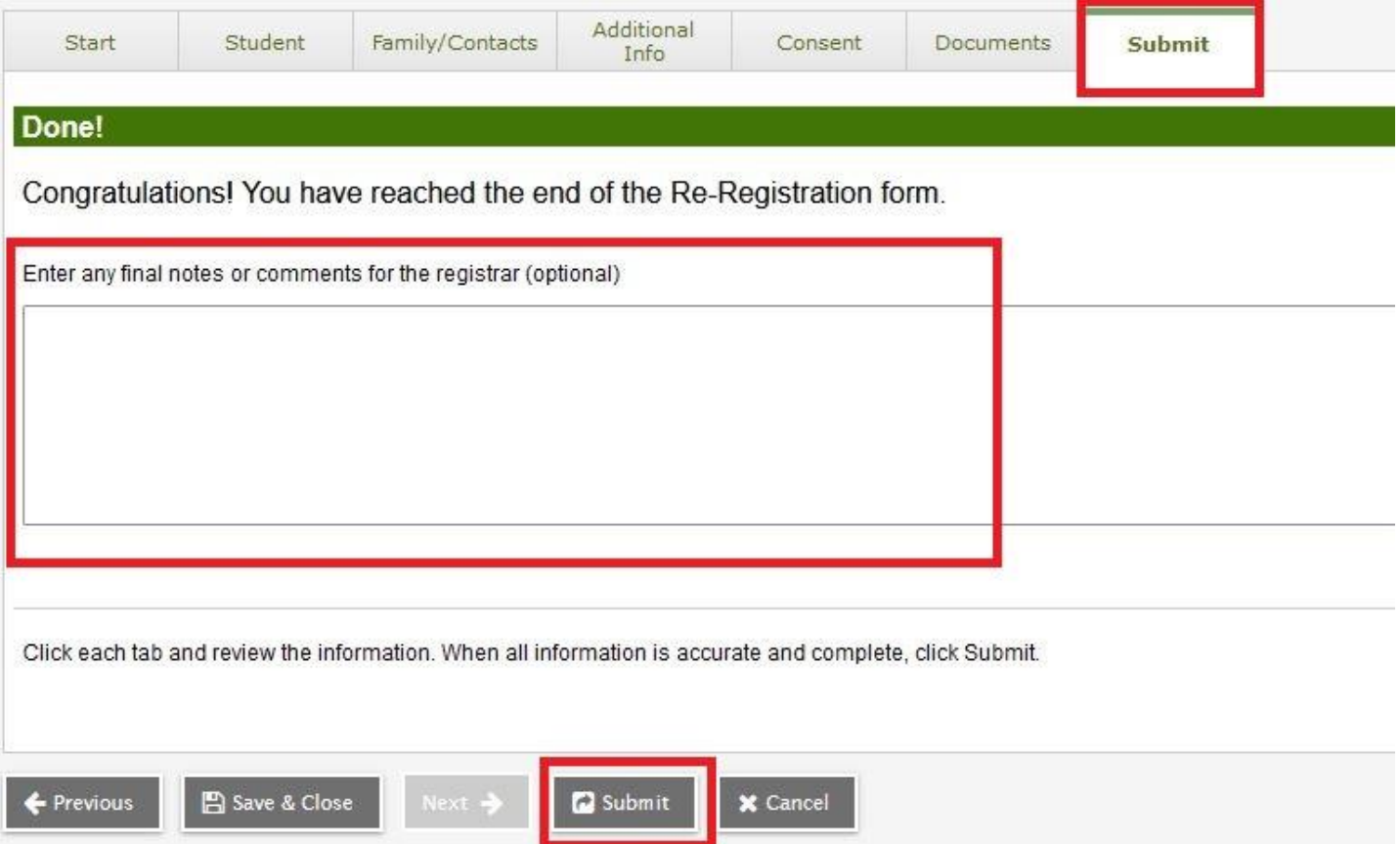